# 弘光科技大學

# 校園無線網路設備自助註冊系統 操作手冊

凡弘光科大教職員生,在校園內有線或無線網路環境下,輸入網址 <https://macreg.hk.edu.tw/> 即可進行登錄驗證,在通過身份驗證後,即可進入 MAC 自註冊畫面。

# 1.連線登入:

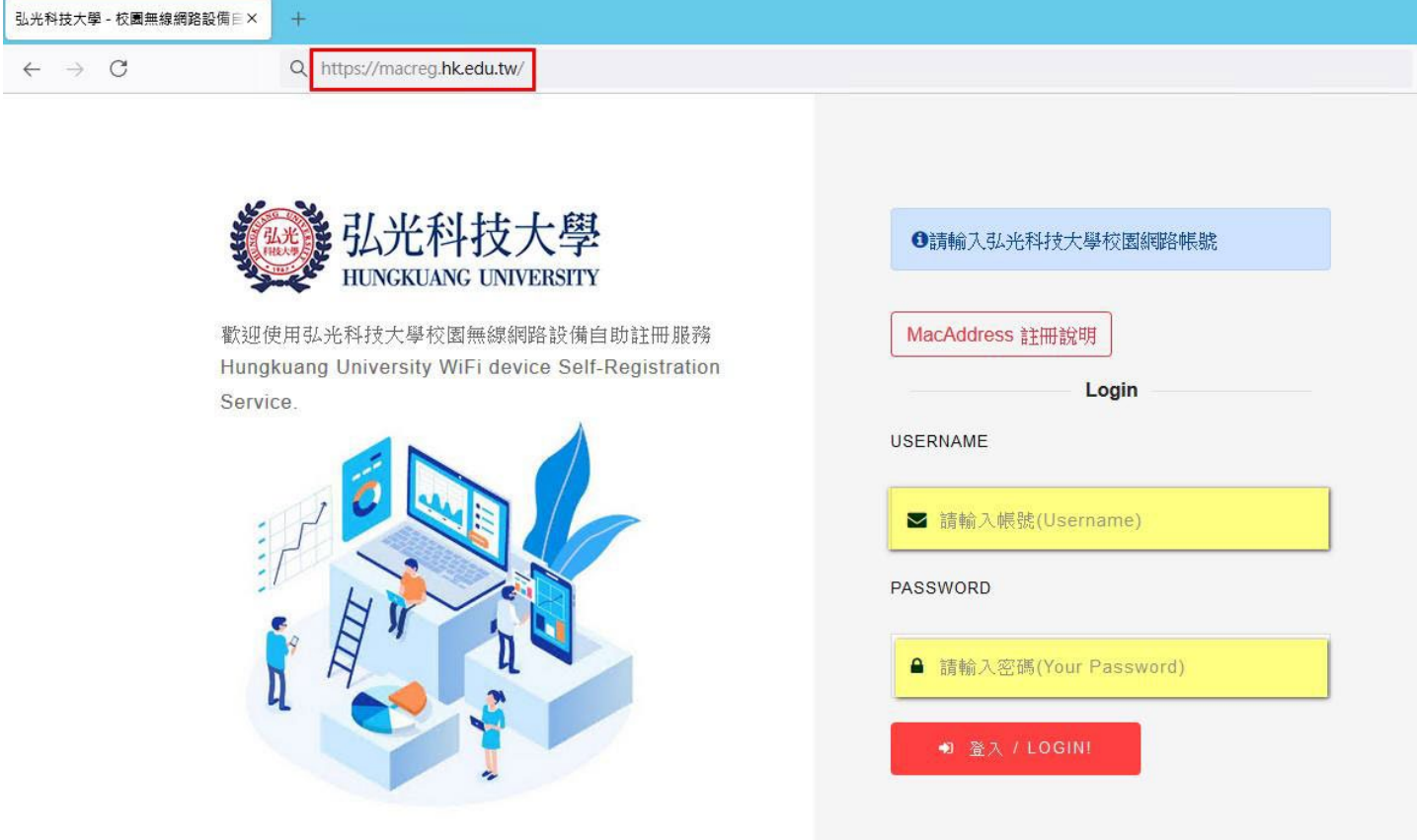

於上圖【USERNAME】及【PASSWORD】欄位中,輸入帳號密碼(校務系統或創課帳密), 按『登入/LOGIN』後,若驗證成功即可進入MAC註冊頁面,如輸入錯誤或帳號、密碼 錯誤,則須重新輸入。

#### 2.裝置 MAC 位址註冊:

在帳/密輸入認證成功後,可登入如下圖之 MAC 註冊頁面,使用者可在此頁面中進行

MAC 位址輸入、設備註記、作業系統註記,以利個人同時管理多個無線連網設備。

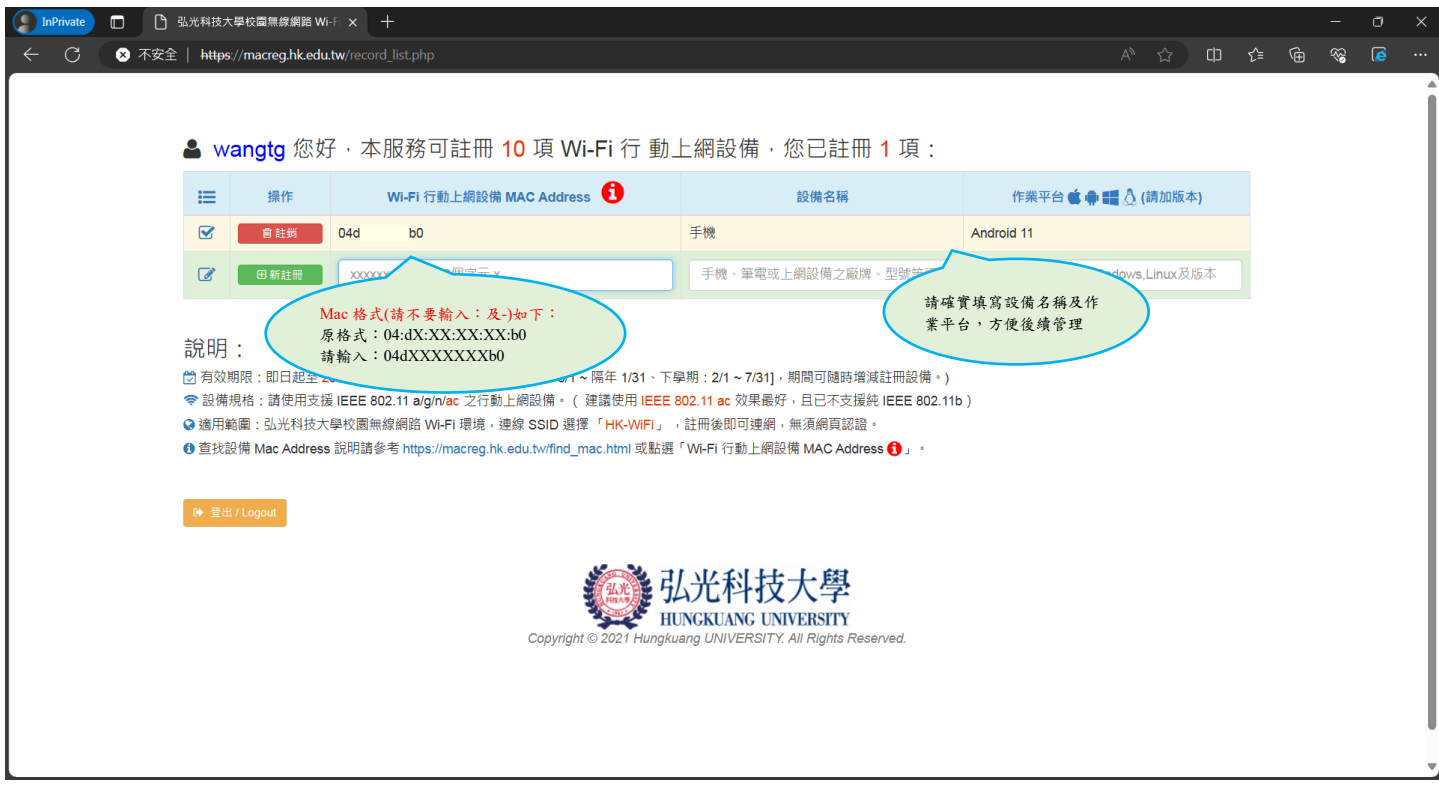

# MAC 位址簡易查詢方式:

Windows 作業系統(請必須先連線任一 WiFi SSID):

控制台(桌面沒有請直接電腦下方搜尋)->右上角【檢視方式】(選擇大圖示)->網路和

共用中心->變更介面卡設定->WiFi 選項->右鍵狀態->詳細資料->實體位址(MAC 位址)

## Mac 作業系統(蘋果電腦或筆電):

系統偏好設定->網路->WiFi 選項->進階->Wi-Fi MAC 位址

#### Android 手機/平板(請必須先開啟 WiFi 功能):

設定->系統->關於手機->狀態->WiFi MAC 位址

#### IOS 手機/平板:

設定->一般->關於本機->WiFi 位址

# 3.裝置 MAC 位址註冊完畢:

註冊完畢後,請將設備的 WiFi 功能關閉再開啟,並連線【HK-WiFi】的無線網路。

行動裝置 Android 設備請將【隨機化 MAC】設定改為【裝置 MAC】。

行動裝置 IOS 設備請將【專用 Wi-Fi 位址】功能關閉。

Android 設備示意圖 IOS 設備示意圖

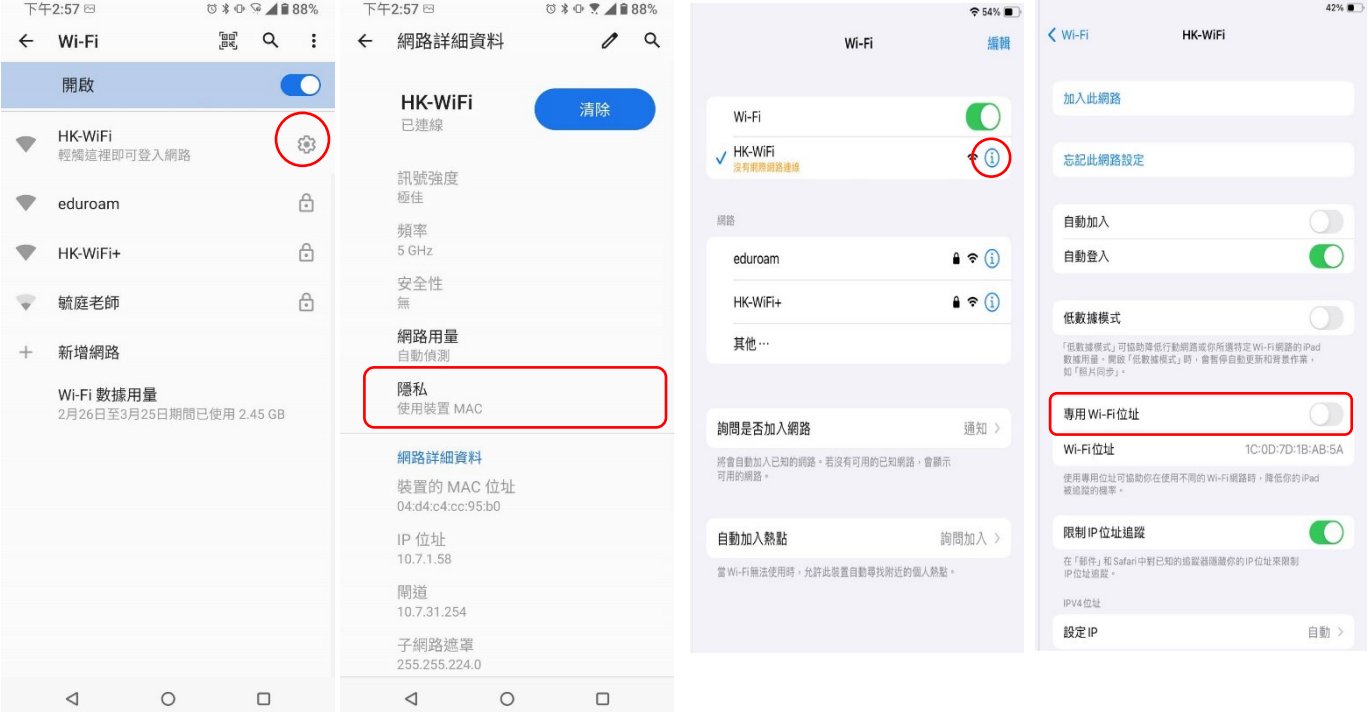

4. 尚未註冊的設備連線 HK-WiFi 的 SSID 後將會自動導向認證網頁,輸入帳號密碼(校務

系統或創課帳密)時,將會進行驗證,驗證成功後即可正常使用校園無線網路。

因各設備版本不同,連線時不一定會自動導向認證網頁,建議請先註冊綁定 MAC 設備。

#### 無線網路未註冊使用者連線認證畫面如下

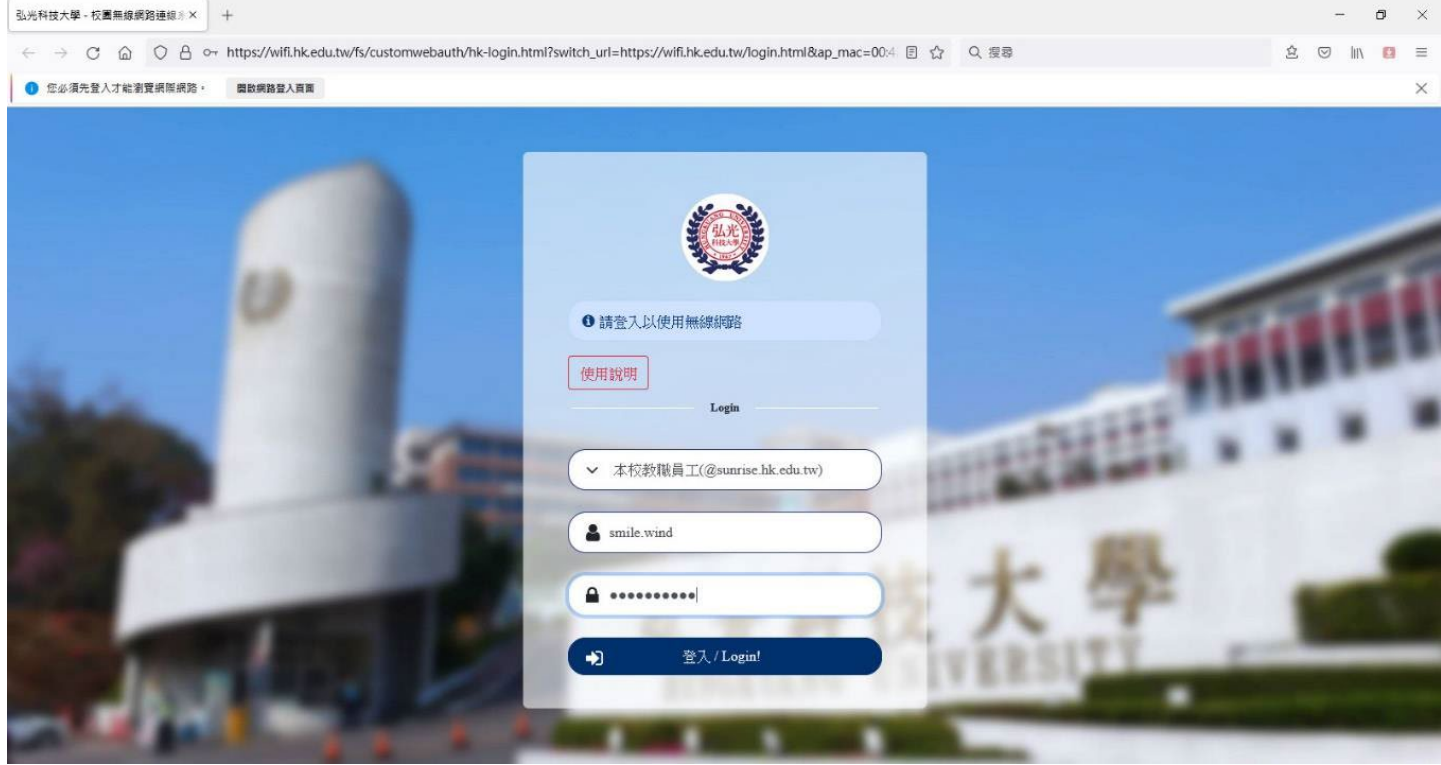

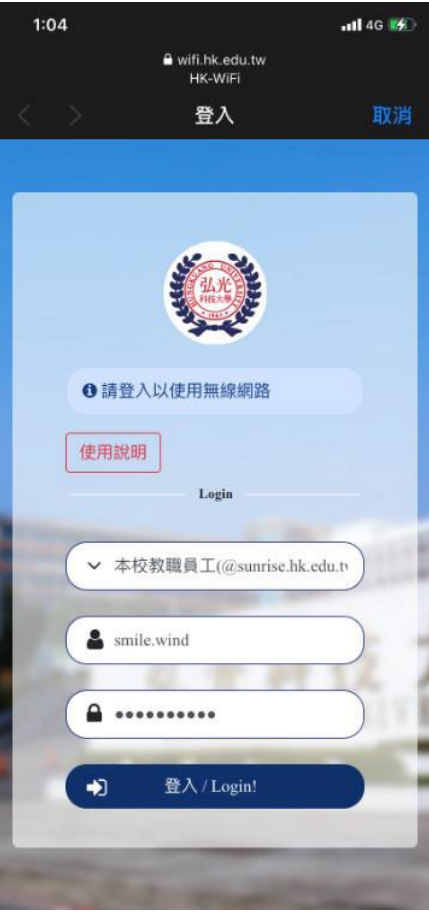